## **What is MyCampus?**

The MyCampus Application is your one-stop website for accessing all your important MSTC Applications. You no longer have to remember multiple URLs, usernames, or passwords for these applications. In addition, the MyCampus Application allows you to change your MSTC network password or reset a forgotten password!

**NOTE: Once you change your domain password (MSTC network account password) using MyCampus, you will use the new password to log into Blackboard, computers on MSTC campuses, and Office 365.**

## **Changing your MSTC Network Password / Forgotten Password (Off Campus, Mus[t have enrolled prior to us](https://mycampus.mstc.edu)ing.)**

**Option 1: From the MyCampus Application Login Screen** 

- Click the **[Forgot Password](https://pwms.quicklaunchsso.com/api/open/showOpenChangePassword?tenantDomain=mstc.edu&returnUrl=https:%2F%2Fmycampus.mstc.edu)** link located below the Login/password fields on the Login screen.
- Enter your MSTC Network Id (Student Id Number) as your Username.
- Click **Submit**.

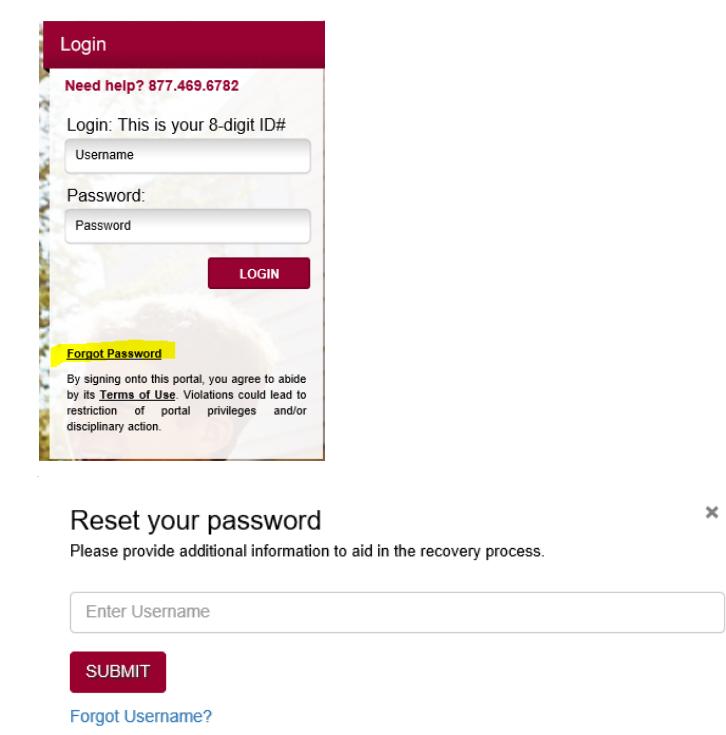

- •Select the appropriate recovery method (cell or email)
- •Check your phone or personal email for the provided challenge verification code.
- •Enter the code and click submit.

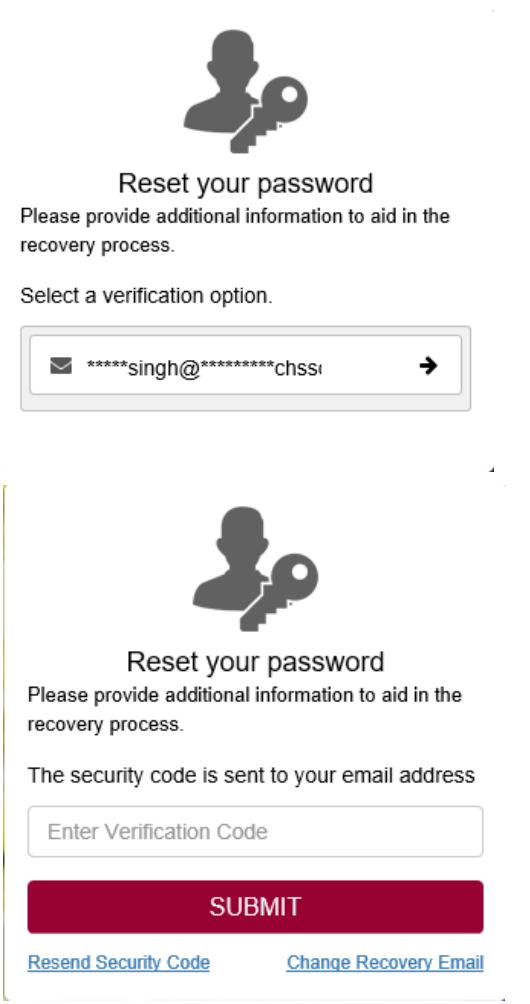

- Click **OK**.
- You will then be required to enter your new password. **Type** your new password. *Passwords must meet the MSTC Network password requirements.*
- **Type** your password again in the second box to verify.
- Click **OK**.
- Upon resetting your password, you will receive an email confirming the reset.

## **Option 2 (Must know your password):** While logged into the [MyCampus Application](https://mycampus.mstc.edu)

NOTE: Passwords must meet the MSTC Network password requirements.

• Hover over the word **Menu** on the upper right-hand corner of the screen. A drop-down menu will appear.

• Click on **Control Panel** from the list.

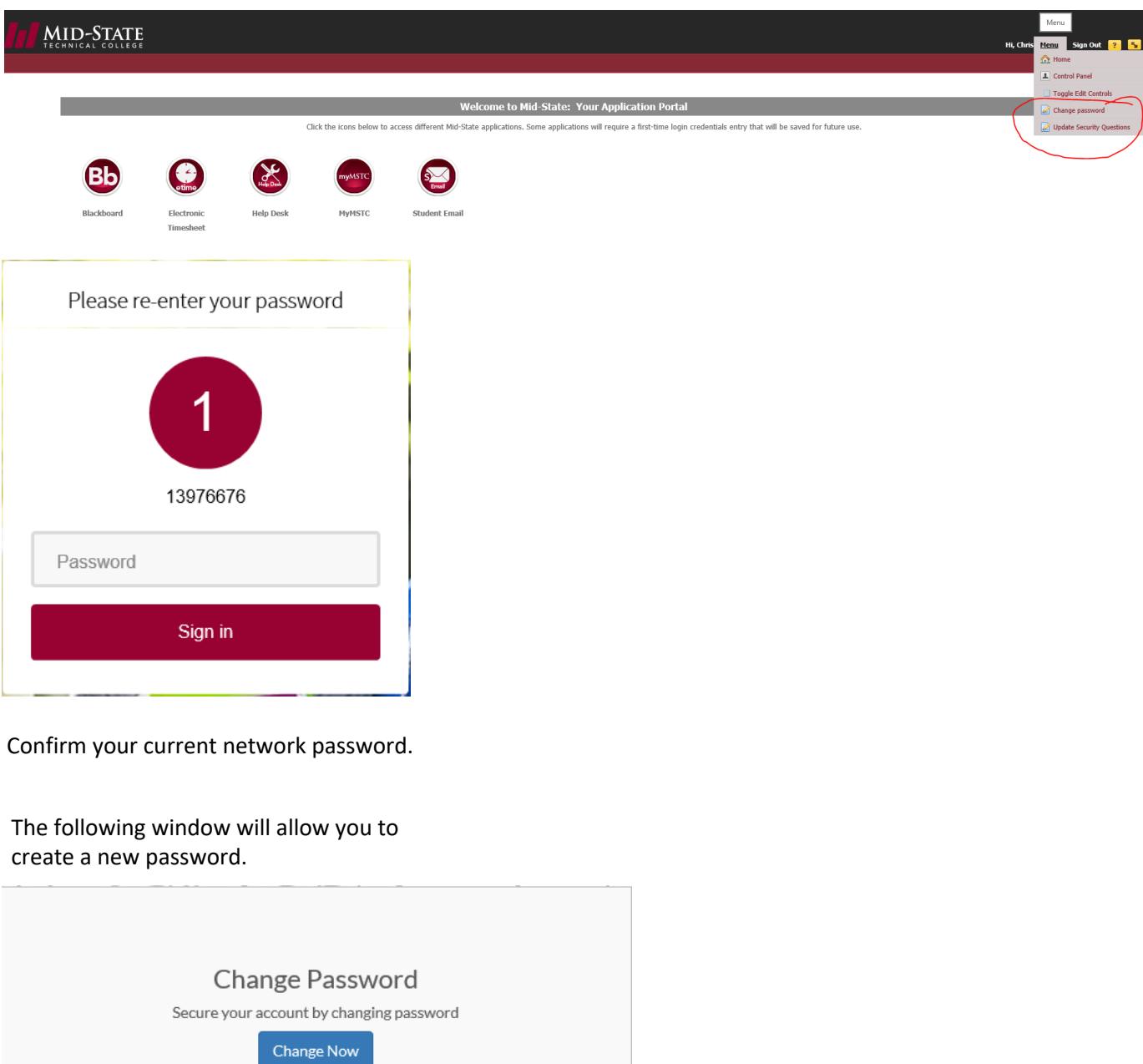

Click Change Now

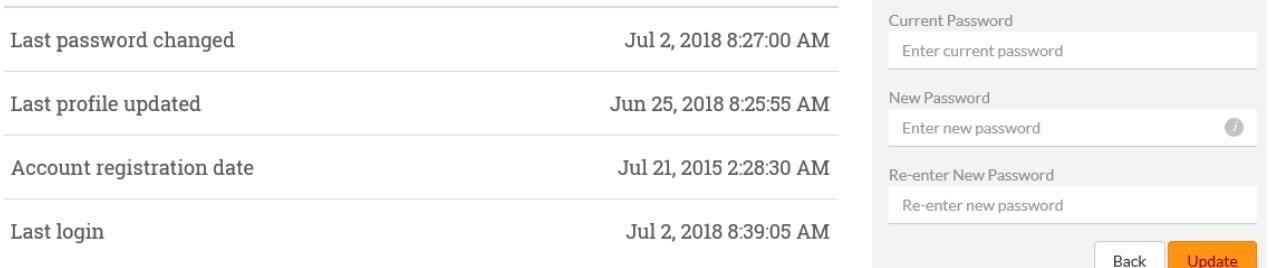

- Type your current password.
- Type your new password.
- Type your password again in the second box to verify.
- Click Update.

Important Note: Resetting this password will change your MSTC Network login password. If changed, you will need to use the NEW password the next time you log onto the MSTC network.

You may also update the Account Recovery Settings from the menu.

•To see your previous responses, click the Get Started button to reveal the answers you created for the recovery options.

- •You may change any or all of the recovery options (email and/or phone).
- •When finished, Click Update.

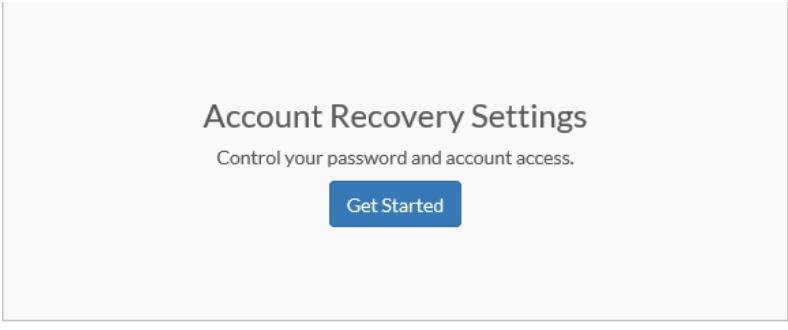

Verification methods can be used to make sure it's really you signing in or to reach you if suspicious activity is detected in your account.

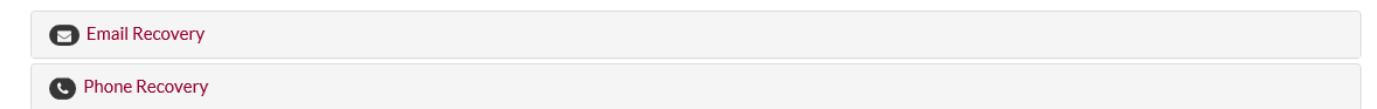